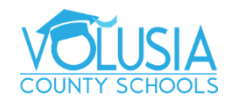

## **VPortal Log In & Navigation**

1. To access your VPortal, navigate to the Volusia County Schools webpage at [www.vcsedu.org](http://www.vcsedu.org/)

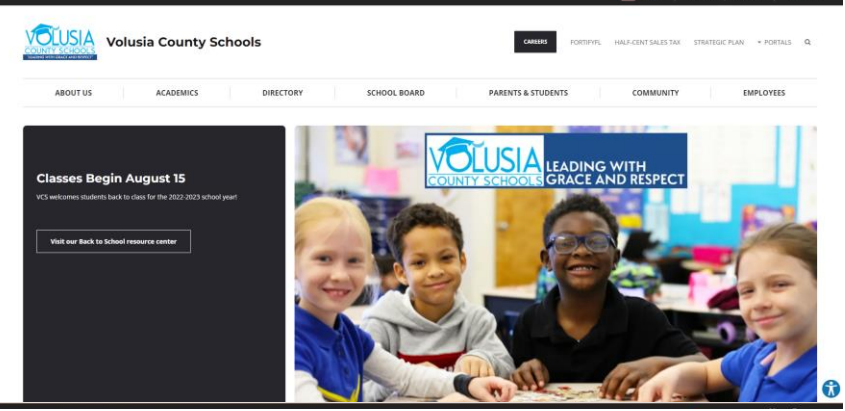

- 2. At the top of the page search for the VPortal icon in the black banner.
- 3. If you are on the school network, click on the Login blue button to automatically sign into VPortal.

4. If you are off the school network or you are at home, you will be prompted to type in your work email credentials (VCS email & password) to access VPortal.

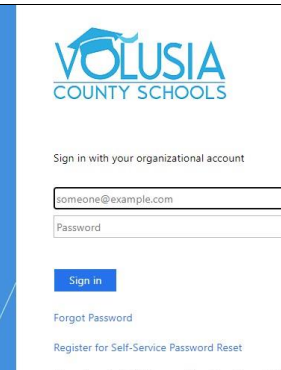

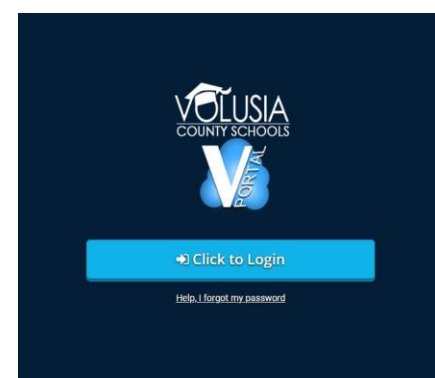

VPORTAL

5. Once you log into your VPortal, you will be brought to your dashboard where you will see all of your apps and customized VPortal.

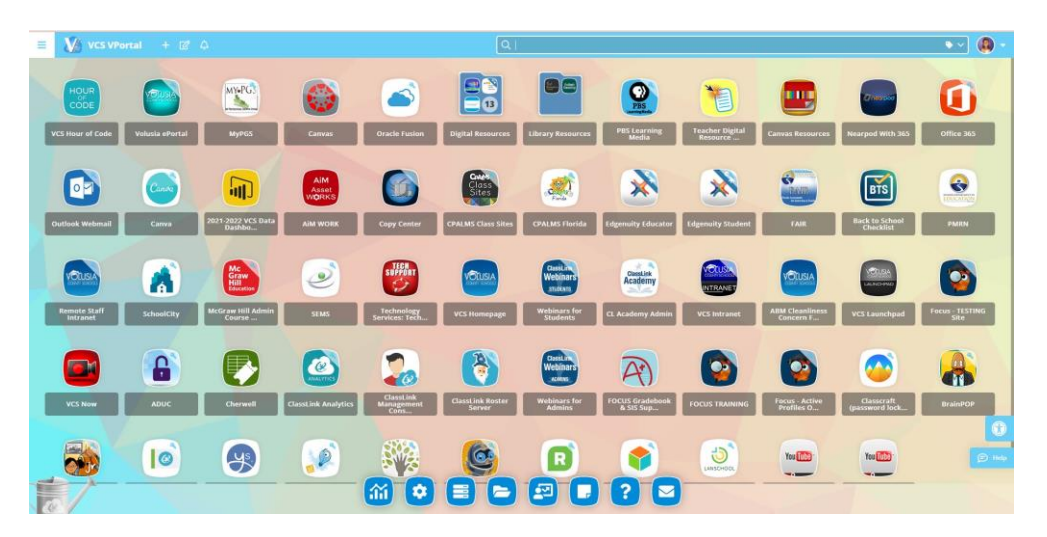

6. To access one of the main menus, navigate to the three horizontal bars icon found at the upper left-hand corner of your dashboard.

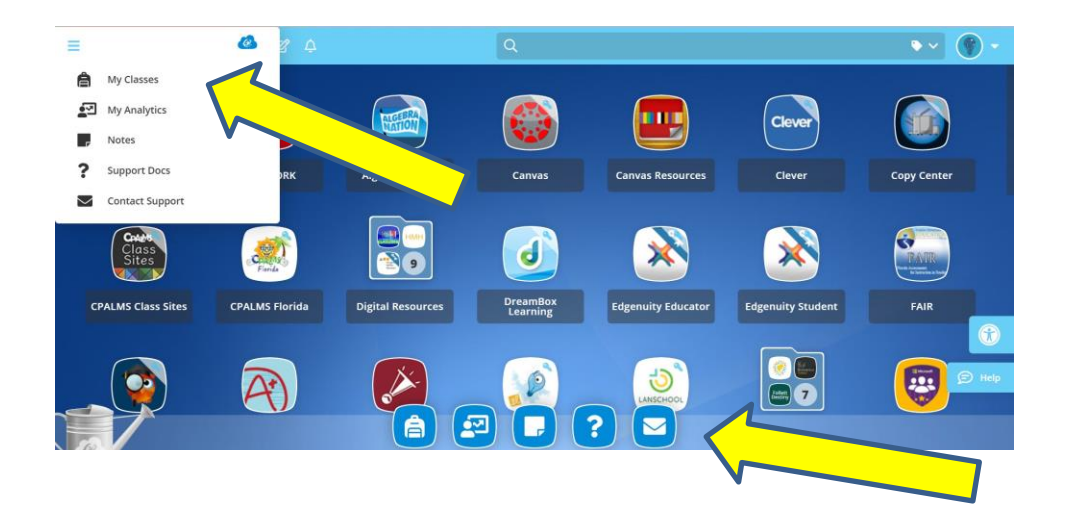

7. You will be able to search your classes, analytics, notes, and contact support. Access this main menu in the bottom bar of your VPortal dashboard.